# WinterHill - 4 Channel DATV Receiver

## Raspberry Pi Installation Manual – 3v20a Rev1

#### **Overview**

- WinterHill is a 4 channel DVB-S/S2 receiver based on the BATC Advanced Receiver PCB
- The main components are a Raspberry Pi 4 (RPi4), 2 PICs and 2 FTS433x NIMs
- The PICs are programmed in-circuit
- The RPi4 software is based on LongMynd by M0HMO
- New RPi4 software, PIC software and PC software designed by G4EWJ
- PCB designed by G0MJW
- Installation software designed by G8GKQ
- The RPi4 interfaces to each NIM using a PIC, rather than an FT2232H USB module
- The 4 received transport streams (TS) can be sent to any location using UDP protocol
- Transport streams are displayed either locally or remotely using VLC
- Receive commands can come from various sources, including QO-100 LiveTune designed by M0DTS
- The highest symbol rate is limited by the speed of the serial connections between devices and is about 10M bit/s per NIM. E.g. the QO-100 beacon at SR1500 FEC4/5 (2.4Mbps) and a terrestrial repeater at SR4000 FEC7/8 (7Mbps) should be OK.
- Currently, the lowest symbol rate that can be received is 66kS.
- WinterHill is named in memory of Brian G3SMU, who was a huge presence on ATV and microwaves from his Winter Hill QTH in Lancashire, North-West England.

#### RPi4 SD Card

- On a Windows PC, go to https://www.raspberrypi.org/software/operating-systems/
- Download the image for Raspberry Pi OS with desktop
- Write the image to an SD card win32diskimager. A 16GB Sandisk SD card is recommended.
- win32diskimager can be found here: https://sourceforge.net/projects/win32diskimager/
- Before you remove the card from your Windows PC, look at the card with windows explorer; the volume should be labelled "boot".
- Create a new empty file called ssh in the top-level (root) directory by right-clicking, selecting New, Text Document, and then change the name to ssh (not ssh.txt).
- You should get a window warning about changing the filename extension. Click OK. If you do not get this warning, you have created a file called ssh.txt and you need to rename it ssh.
- IMPORTANT NOTE: by default, Windows (all versions) hides the .txt extension on the ssh file. To change this, in Windows Explorer, select File, Options, click the View tab, and then untick Hide extensions for known file type". Then click OK.

#### RPi4 Configuration

An RPi4 with 2GB ram is sufficient.

There are several items to configure manually and then the RPi will update itself over the internet, which may take some time.

- Insert the SD card into the RPi4 on an assembled WinterHill (it will work with just NIM A)
- Connect USB keyboard, USB mouse, wired network and HDMI display to the RPi4.
- Power on, and allow to boot. Use the Keyboard Mouse and Display connected to the RPi4.
- Once the Raspberry Pi desktop is displayed, click OK on ssh warning. Do not change your password.
- You may get an audio message about the "text screen reader". Click the **Loudspeaker** at the right of the task bar at the top of the screen and select Mute for now. This message will stop after the next reboot.
- Make a note of the IP address at the bottom right of the welcome window. Then click **Next**.
- Confirm the settings on the Set Country screen. If you have selected British English, do not tick Use English Language. Click Next.
- Leave both Password boxes blank (unless your receiver is going to be directly connected to the internet (i.e. not behind a domestic router) or at a remote site (i.e. a repeater). If so, change the password. Click Next.
- If you have a black border around the screen edge, set the screen to expand by ticking the box. Click Next.
- The next screen allows you to set up a wireless network. Only do so if you have no wired network. Wireless is not recommended. Normally, click Skip.
- On the Update Software screen, update the RPI4 software by clicking Next. The updates can take between 5 minutes and an hour to complete.
- If a box with "Error comparing versions" appears, click OK, click BACK, click NEXT and it will try again.
- When "System is up to date" is displayed, click **OK** and then click **Restart**. When the system restarts, click OK on the ssh warning.

#### RPi4 Settings for WinterHill

- Right click on the Desktop, select Desktop Preferences, click the Defaults tab, click Set Defaults for large screens, click OK.
- Right click on the Desktop, select Desktop Preferences, untick Wastebasket, click OK.
- Click the Raspberry in the taskbar, click Preferences, click Raspberry Pi Configuration.
- Click the Display tab, click Screen Blanking "Disabled". Click OK. Click No in response to "Would you like to reboot now".
- Click the Raspberry in the taskbar, then Preferences, then Raspberry Pi Configuration.
- Click the Interfaces tab, click Enabled against I2C, the fifth line down. Click OK.
- Click the Raspberry in the taskbar, click Sound & Video, click VLC Media Player.
- Make sure that **Allow metadata network access** is ticked. Click **Continue**, then close VLC.

#### Downloading and Installing the WinterHill RPi4 software

- Use your Windows PC on the same network as the Raspberry PI (so move your Raspberry Pi keyboard out of the ways so you do not get confused).
- Connect to your Raspberry Pi by SSH on the IP address you noted earlier using KiTTY or PuTTY. Log in (username pi, password raspberry)
- PuTTY can be downloaded from here:

https://www.chiark.greenend.org.uk/~sgtatham/putty/latest.html MSI ('Windows Installer')

- You may receive a security alert. Click YES.
- Download and execute the WinterHill installer by pasting in these lines:

wget https://raw.githubusercontent.com/BritishAmateurTelevisionClub/winterhill/main/install\_winterhill.sh chmod +x install\_winterhill.sh ./install\_winterhill.sh

The installer will add some additional programs and copy all the required files to your system.

At the end of the install, the Raspberry Pi will reboot.

After the reboot, WinterHill should start in Local mode.

- Un-mute the audio on the taskbar.
- If you are not using WiFi, turn it off via the WiFi icon at the bottom right of the taskbar
- If you have no need to use Bluetooth, turn it off via the Bluetooth icon on the bottom right of the taskbar

## Troubleshooting

• If there is no audio:

Make sure that the audio is not muted.

Right-click the Loudspeaker icon at the right of the task bar - HDMI should be ticked.

• If VLC windows 3 and 4 are running off the bottom of the screen:

Log in with ssh, or open a terminal screen (the dark > icon to the left of the task bar).

Edit the Raspberry Pi config file with sudo nano /boot/config.txt

Find the lines:

#framebuffer\_width=1280 #framebuffer\_height=720

Change them to:

framebuffer\_width=1920 framebuffer\_height=1080

Save the file with CTRL-X then Y then ENTER

Type sudo reboot to restart.

#### WinterHill Log File

When any problems occur, always look at the file /home/pi/winterhill/whlog.txt

## RPi4 Default Startup

See the Operations Manual for details on how to change the startup mode.

After re-booting, WinterHill will start in the default Local mode. The RPi4 screen will look like this, with the whlaunch window and the winterhill window behind the VLC windows.

The screen icons may have slightly different names from the ones shown.

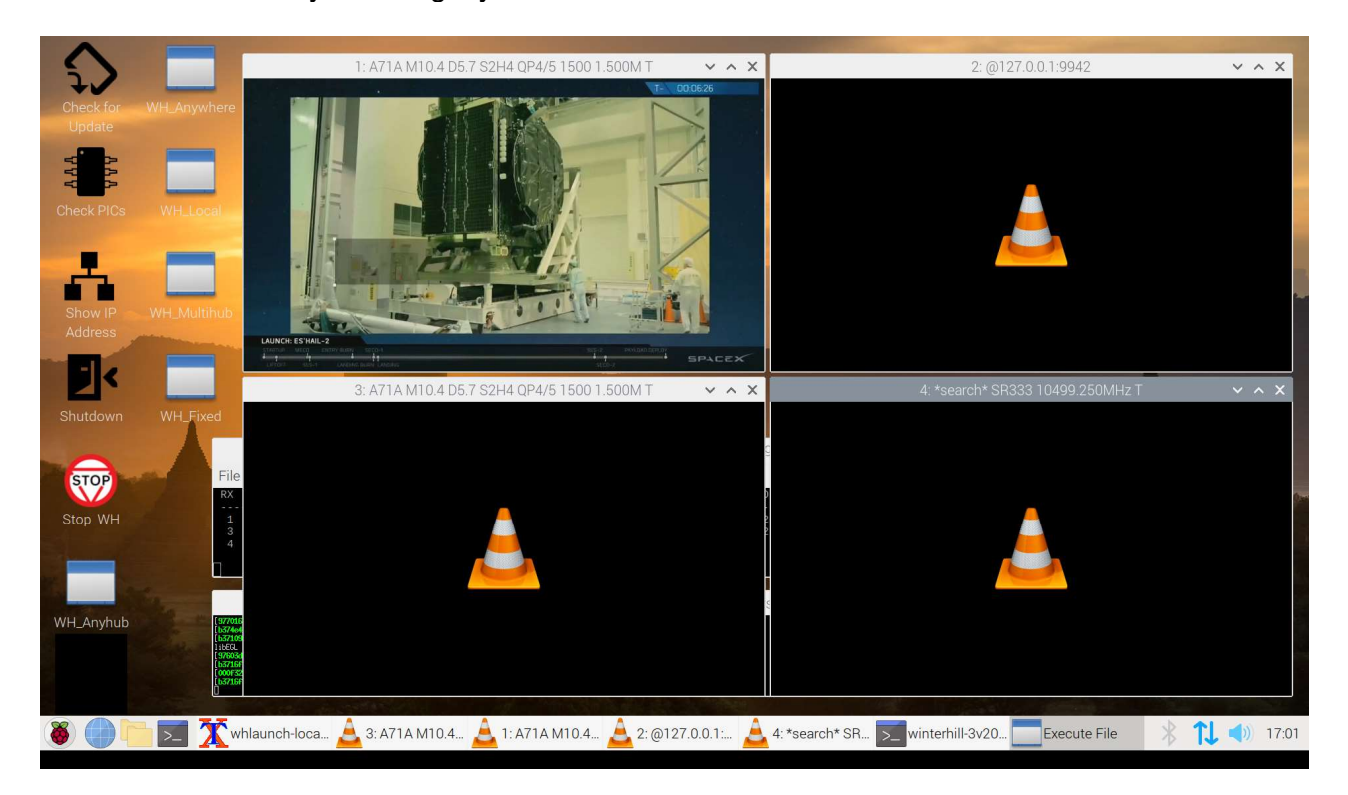

It may be displaying the beacon on RX1, if the default WinterHill initialisation file /home/pi/winterhill/winterhill.ini is compatible with your antenna setup.

Below is an extract from winterhill.ini:

 $COMMAND = [to@wh]$ ,rcv=1,freq=10491500,offset=9750000,srate=1500,fplug=A COMMAND = [to@wh],rcv=3,freq=10491500,offset= [to@wh],rcv=3,freq=10491500,offset=9750000,srate=1500,fplug=A COMMAND =  $3 + 4$  a single digit causes a delay of that many seconds COMMAND = 3  $\quad$  # a single digit causes a delay of that many seconds<br>COMMAND = [to@wh],rcv=2,freq=10499250,offset=9750000,srate=333,fplug=A COMMAND = [to@wh],rcv=4,freq=10498750,offset=9750000,srate=333,fplug=A

If required, edit /home/pi/winterhill/winterhill.ini for your antenna local oscillator offsets. If you have LNB PSU boards fitted, comment out the 4 lines above with # and uncomment the 4 lines below and edit them for your local oscillator offsets and voltage requirements. Voltage settings are (off, hi, lo, hit, lot). Hit and lot also turn on the 22kHz tone. Case is not important.

(**off, hi, lo, hit, lot**). **Hit** and **lot** also turn on the 22kHz tone. Case is not important.<br>#COMMAND = [to@wh],rcv=1,freq=10491500,offset=9750000,srate=1500,fplug=A,vgx=hi #COMMAND = [to@wh],rcv=3,freq=10491500,offset= COMMAND = [to@wh],rcv=3,freq=10491500,offset=9750000,srate=1500,fplug=A,vgx=hi  $\#\text{COMMAND} = 2$  # a single digit causes a delay of that many seconds #COMMAND = 2 # a single digit causes a delay of that many seconds<br>#COMMAND = [to@wh],rcv=2,freq=10499250,offset=9750000,srate=333,fplug=A,vgx=hi #COMMAND = [to@wh],rcv=4,freq=10498750,offset=9750000,srate=333,fplug=A, ,srate=1500,fplug=A<br>,srate=1500,fplug=A<br>any seconds<br>,srate=333,fplug=A<br>,srate=333,fplug=A<br>tenna local oscillator offsets. I<br>with # and uncomment the 4 I<br>ge requirements. Voltage setti<br>Case is not important.<br>0,srate=1500,fp

See the Operations Manual for more details about the initialisation file. anual for more details about the initialisation file.<br>I DATV Receiver 6 RPi Installation 3v20a Rev 1

The beacon will not display on RX3, which uses the hardware codec, because of a known problem, but there may be sound, giving an echo effect. The beacon will not display on RX3, which uses the hardware codec, because of a knowr<br>but there may be sound, giving an echo effect.<br>If the beacon is displaying, but there is no sound, see the troubleshooting section above

If the screen does not look like this, maximise the winterhill window, if present and look for error messages. Also look at the file /home/pi/winterhill/whlog.txt

Ignore any error messages on the whlaunch window.

The 4 VLC windows are looking for transport streams sent to IP address 127.0.0.1 and on IP ports 9941-9944.

127.0.0.1 is a special IP address known as LOCALHOST, which means 'this computer'.

See the Operations manual for details on how to send receive commands.

See the Operations manual for details on how to send receive commands.<br>Click on the two windows behind the VLC windows to bring them forward temporarily.

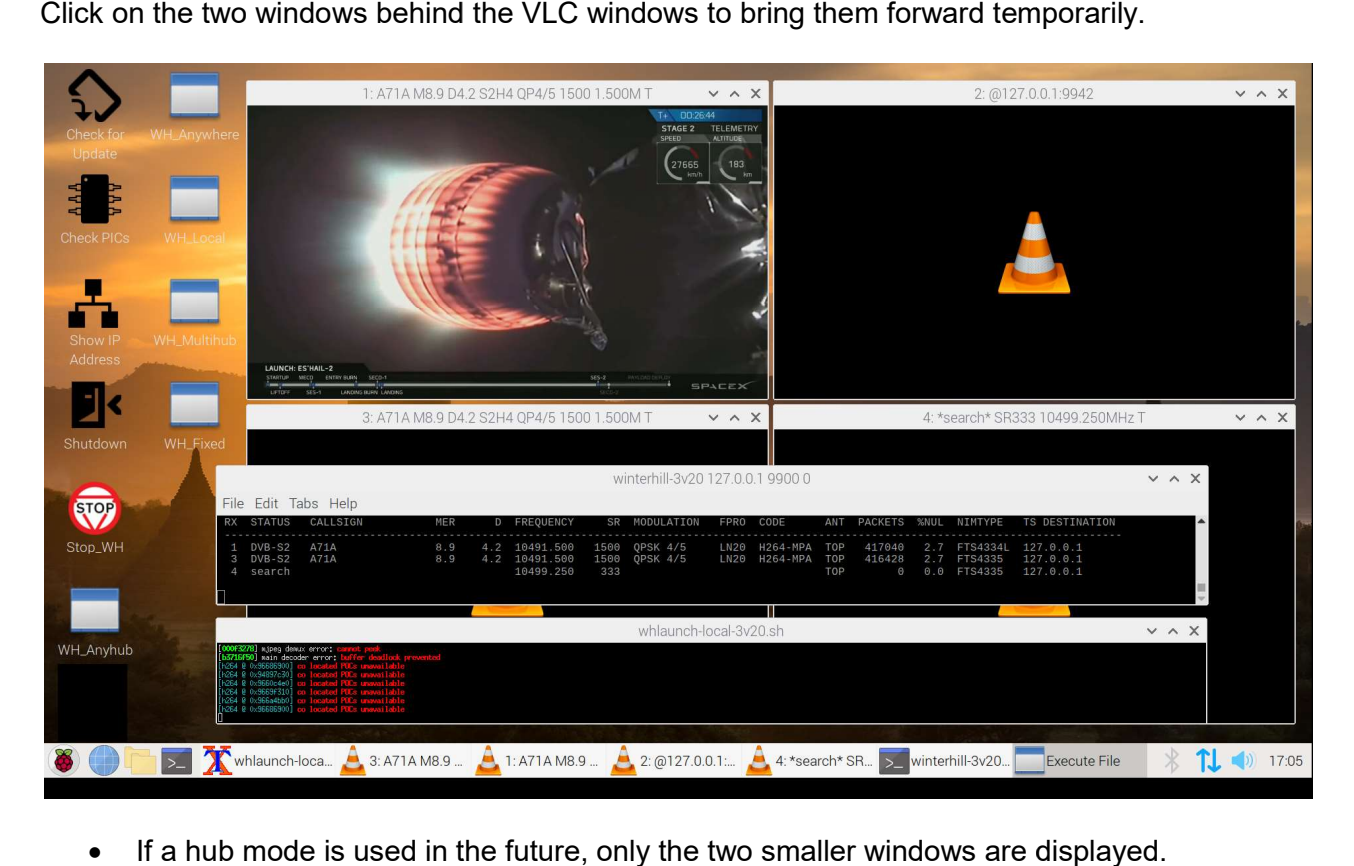

- If a hub mode is used in the future, only the two smaller windows are displayed.
- The whlaunch window will show any messages from VLC. It is not particularly significant, The **whlaunch** window will show any messages from VLC. It is not particularly significant<br>but may be useful for debugging. There can sometimes be lots of errors, even if video is still displayed.
- The winterhill window will show a status line for each of the 4 receivers. It will also show information briefly as receive commands arrive. It can be enlarged for debugging purposes. It can be enlarged for debugging purposes.<br><br>RPi Installation 3v20a Rev 1

In normal operation, the winterhill window will display something similar to:

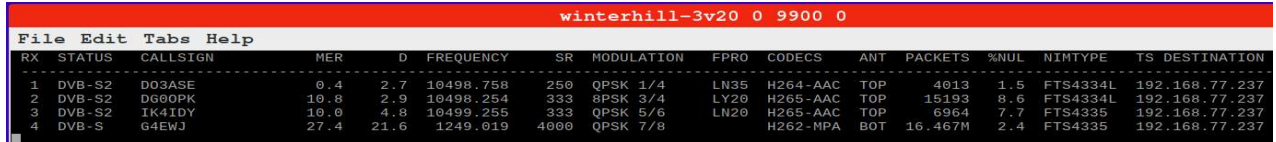

It may be necessary to change the winterhill window text size parameters to get the display exactly as above. Use Edit / Preferences.

Click VLC windows 3 and 4 to bring them to the front again.

vs 3 and 4 to bring them to the front again.<br>\*\*\* Now see the WinterHill Operations Manual \*\*\*

<sup>=======================</sup>  G4EWJ, G8GKQ, 2021-03-23

<sup>=======================</sup>